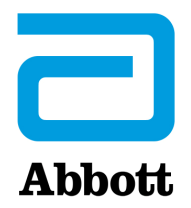

# **OPCIONES DE CONEXIÓN EN RED PARA ACTUALIZAR EL i-STAT 1 ANALYZER MEDIANTE EL USO DE www.globalpointofcare.abbott**

## **INFORMACIÓN GENERAL**

Este boletín técnico se ha creado específicamente para guiarle a lo largo de proceso de actualización del software en los i-STAT 1 Analyzer(s) utilizando una de las tres opciones de conexión en red:

- 1. Mediante el uso de un descargador de red, un descargador/recargador o el DRC-300 y el proceso JammLite con TCP/IP.
- 2. Mediante el uso del espacio de trabajo de personalización de i-STAT/DE y un descargador de red, descargador/recargador o el DRC-300.

**Antes de empezar, consulte la página Analyzer Status (Estado del analizador) y verifique que el i-STAT 1 Analyzer tenga una potencia de batería suficiente (7,5 voltios o superior).**

# **¿POR QUÉ ES NECESARIO ACTUALIZAR EL SOFTWARE DE LOS I-STAT ANALYZERS?**

El i-STAT System está diseñado para eliminar la influencia de la persona que lo maneja en los resultados que ofrece.

Debido a las constantes mejoras en los procesos de fabricación del i-STAT System, es necesario actualizar los valores de estandarización cada cierto tiempo para mantener la consistencia en el rendimiento a largo plazo. Estas actualizaciones son el equivalente a ajustar manualmente la calibración en un analizador de laboratorio tradicional.

El nuevo software CLEW (suministrado dos veces al año) redefine estos valores de estandarización e incorpora mejoras en el sistema interno de control de calidad. El nuevo software de aplicación JAMS permite que el i-STAT Analyzer reconozca cualquier tipo de cartucho recién comercializado y ejecutar cualquier función de reciente creación.

### **1. PROCEDIMIENTO DE ACTUALIZACIÓN MEDIANTE EL USO DE UN DESCARGADOR DE RED Y EL PROCESO JammLite CON TCP/IP**

#### **1.1: Antes de iniciar el proceso, asegúrese de que cuenta con los equipos y la información necesarios.**

- **Ordenador con:** 
	- $\circ$  Windows 10 u 11.
	- o Acceso a www.globalpointofcare.abbott.

El producto i-STAT se utiliza para un uso diagnóstico *in vitro*.

#### **Equipos de i-STAT System**

(1) Descargador de red, descargador/recargador o DRC-300.

#### **Nota: Estas instrucciones asumen que los tipos de descargador de red utilizados para el proceso de actualización están instalados y en uso en la red del cliente.**

- (2) i-STAT 1 Analyzer.
- (3) Simulador electrónico.
- • **Lista de direcciones IP para que los descargadores de red se puedan utilizar en el proceso de actualización de software.**
- **1.2: Cierre todos los programas abiertos en el ordenador.**
- **1.3:** Diríjase a www.globalpointofcare.abbott > Support (Asistencia) > i-STAT 1 and i-STAT Alinity Support (Asistencia para i-STAT 1 and i-STAT Alinity) > i-STAT 1 Resources Login (Inicio de sesión para recursos de i-STAT 1) > Product Software (Software del producto) > i-STAT System Software Updates (Actualizaciones de software de i-STAT System) > Access Software (Software de acceso).
- **1.4:** Desplácese hasta "Step 2: Download Software File" (Paso 2: Descargar archivo de software).
- **Nota:** las versiones de i-STAT/DE anteriores a la 2.8.0.1 ya no son compatibles. Utilice un descargador de red, un descargador/recargador o el DRC-300 y el proceso JammLite para llevar a cabo la actualización del software a través de su dirección IP (TCP/IP) o puerto (puerto COM) para descargadores conectados en serie.
- **1.5:** Diríjase a la ubicación del archivo guardado en el Escritorio. Haga clic en el archivo zip del software con el botón derecho del ratón y seleccione Extraer todo y extraiga los archivos en el Escritorio.
- Diríjase al Escritorio y haga clic en la carpeta SUXXXXXX para abrirla.
- **1.6:** Haga doble clic en el archivo de software "SUXXXXXX.exe" para ejecutarlo. Si se abre una ventana de comando indicando que debe sobrescribir el archivo, responda "Y" y, a continuación, pulse Intro. Responda "Y" a todos los mensajes que aparezcan hasta que se cierre la ventana de comando. Entre los iconos que se muestran, haga doble clic en  $\mathbb{R}$  JAMMLITE.EXE para ejecutar la utilidad JammLite.
	- Si el programa JammLite no se ejecuta o recibe un mensaje de error, póngase en contacto con el servicio de asistencia técnica de APOC e indique al especialista en asistencia técnica que no puede ejecutar la utilidad JammLite.

**1.7:** En la utilidad JammLite utility, seleccione el **i-STAT 300 Analyzer** en el menú desplegable Instrument.

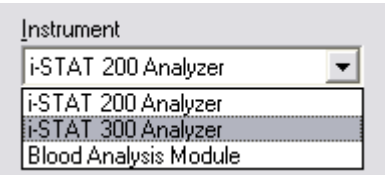

**1.8:** Seleccione **TCP/IP** en el menú desplegable Port (Puerto).

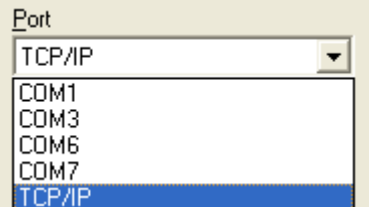

**1.9:** Introduzca la dirección IP del descargador de red utilizado para realizar la actualización de software en el cuadro **IP Address** (Dirección IP).

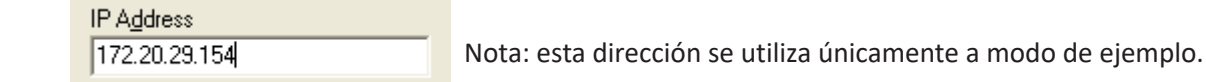

**1.10:** Compruebe que los valores de **Application** y **CLEW** coincidan con los de la actualización del producto.

Haga clic en el botón **Update** (Actualizar).

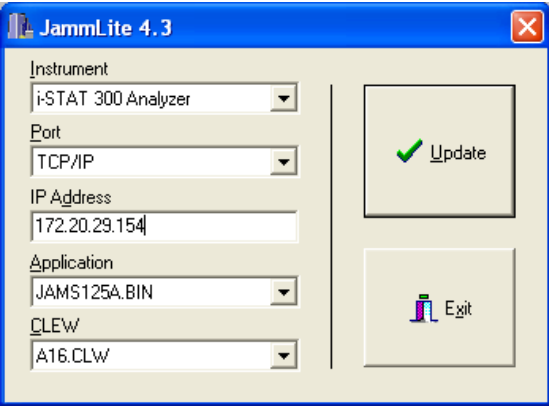

 Nota: Los números de Application y CLEW se ofrecen únicamente a modo de ejemplo.

**1.11:** Siga las instrucciones que aparecen en la pantalla.

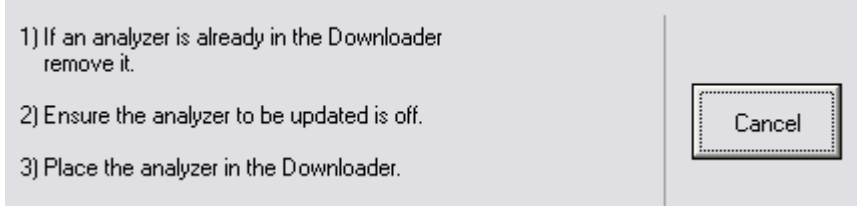

**1.12:** Cuando la actualización esté en curso, aparecerá la siguiente pantalla:

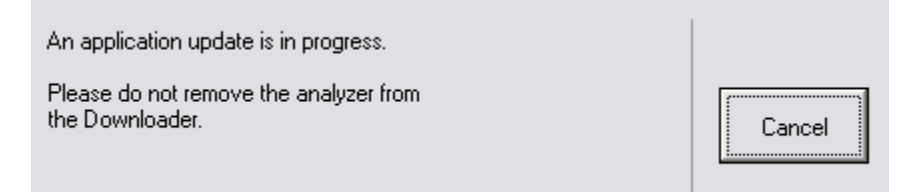

 El analizador tendrá una serie de 1 y 0 desplazándose por la pantalla, lo que significa que está recibiendo el software.

#### **No mueva el analizador hasta que se muestre la pantalla de actualización realizada correctamente.**

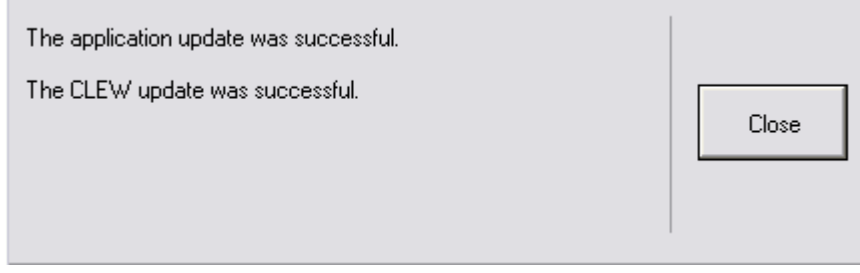

- **1.13:** Ejecute el simulador electrónico en el analizador. Cuando el simulador haya finalizado, se debería mostrar el mensaje PASS (Apto).
	- **Nota:** Si no se muestra el mensaje PASS (Apto), vuelva a ejecutar el simulador electrónico. Si se producen varios intentos fallidos con el simulador electrónico, póngase en contacto con el servicio de asistencia técnica de APOC. Para obtener información adicional sobre el funcionamiento del simulador electrónico, consulte la Sección 12 del Manual del i-STAT 1 System.

### *Enhorabuena.* **El proceso de actualización del primer i-STAT 1 Analyzer se ha completado.**

Revise las siguientes opciones para obtener más instrucciones.

Si no hay más analizadores para actualizar, el proceso habrá finalizado.

- Haga clic en el botón X en la esquina superior derecha de la pantalla de software.
- Cierre el resto de cuadros abiertos.
- Confirme todos los mensajes.

Si quedan más analizadores para actualizar con la misma dirección del descargador de red:

- Haga clic en **Close** (Cerrar).
- Repita los pasos **1.10** al **1.13**.

Si quedan más analizadores para actualizar con una dirección de descargador de red diferente:

- Haga clic en **Close** (Cerrar).
- Repita los pasos **1.9** al **1.13**.

### **2. ACTUALIZACIÓN DEL i-STAT 1 ANALYZER MEDIANTE EL USO DEL ESAPCIO DE TRABAJO DE PERSONALIZACIÓN DE i-STAT/DE Y UN DESCARGADOR DE RED, DESCARGADOR/ RECARGADOR, O EL DRC-300**

**2.1:** Antes de iniciar el proceso, asegúrese de que cuenta con los equipos y la información necesarios.

- • Un ordenador con acceso al espacio de trabajo de personalización.
- Acceso a www.globalpointofcare.abbott.
- • Equipos del i-STAT System.
	- (1) i-STAT 1 Analyzer.
	- (2) Descargador de red, descargador/recargador o DRC-300.

#### **Nota: Estas instrucciones asumen que los tipos de descargador de red utilizados para el proceso de actualización están instalados y en uso en la red del cliente.**

- (3) Simulador electrónico.
- **2.2:** Actualice las versiones de CLEW y JAMS en el espacio de trabajo de personalización.
	- a. Diríjase a:

 www.globalpointofcare.abbott > Support (Asistencia) > i-STAT 1 and i-STAT Alinity Support (Asistencia para i-STAT 1 and i-STAT Alinity) > i-STAT 1 Resources Login (Inicio de sesión para recursos de i-STAT) > Product Software (Software del producto) > i-STAT System Software Updates (Actualizaciones de software de i-STAT System) > Access Software (Software de acceso).

- b. Desplácese hasta "Step 2: Download Software File" (Paso 2: Descargar archivo de software).
- **Nota:** las versiones de i-STAT/DE anteriores a la 2.8.0.1 ya no son compatibles. Utilice un descargador de red, un descargador/recargador o el DRC-300 y el proceso JammLite para llevar a cabo la actualización del software a través de su dirección IP (TCP/IP) o puerto (puerto COM) para descargadores conectados en serie.
	- c. Diríjase a la ubicación del archivo zip guardado. Haga clic con el botón derecho del ratón y seleccione Extraer todo y extraiga los archivos en el Escritorio.
	- d. Acceda a la página principal del espacio de trabajo de personalización.
	- e. Haga clic en **Update i-STAT/DE** (Actualizar i-STAT/DE) → **Upload Update File (Cargar archivo de actualización)**.
	- f. Diríjase al Escritorio y haga clic en la carpeta SUXXXXXX para abrirla. Seleccione SUXXXXXX. exe y haga clic en Upload (Cargar).

 (Nota: XXXXXX es la versión de JAMS y CLEW que está actualizando.) Inmediatamente después de cargar el CLEW/JAMS en el servidor de i-STAT/DE, i-STAT/DE descomprimirá los archivos y los preparará para su uso en el espacio de trabajo de personalización del analizador.

**2.3:** Cierre Windows Explorer haciendo clic en la de la esquina superior derecha.

- **2.4:** Acceda al espacio de trabajo de personalización**.**
	- • Usuarios de RALS-Plus:
		- o Desde la aplicación RALS-Plus, seleccione i-STAT en el menú desplegable.
		- o Haga clic en **Device Customization (Personalización de dispositivos)**.
	- • Usuarios de PrecisionWeb:
		- o Haga doble clic en el acceso del Escritorio o en Favoritos para **i-STAT Customization** (Personalización de i-STAT).
- **2.5:** Actualice las versiones de CLEW y JAMS en el espacio de trabajo de personalización.
	- En la columna "Default customization profile:" (Perfil de personalización predeterminado:) haga clic en el botón "**i-STAT Analyzer CLEW**".

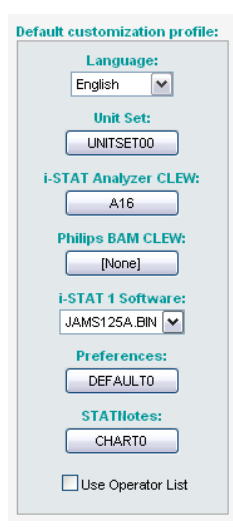

**Nota:** Las pantallas de personalización pueden variar en función de la versión de i-STAT/DE que se utilice.

• Marque la casilla ubicada junto a la nueva versión de **CLEW** y haga clic en **OK**.

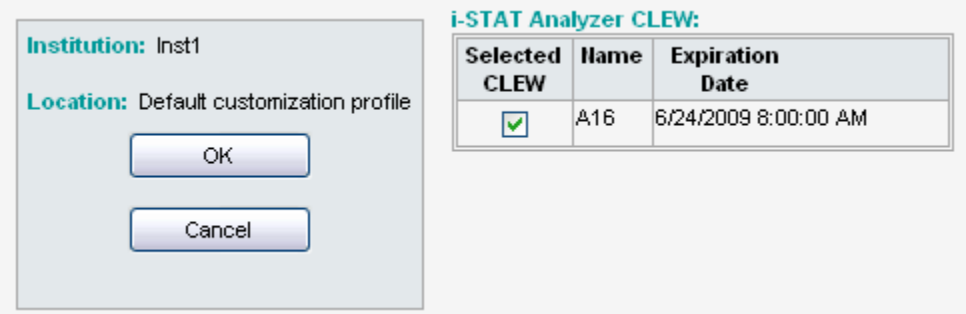

Responda **OK** a la pregunta que se muestra.

• Si la opción "Uses Default" (Usos predeterminados) no está marcada junto a cualquier perfil de personalización basado en una ubicación, haga clic en el cuadro situado debajo de la columna "**i-STAT Analyzer CLEW**".

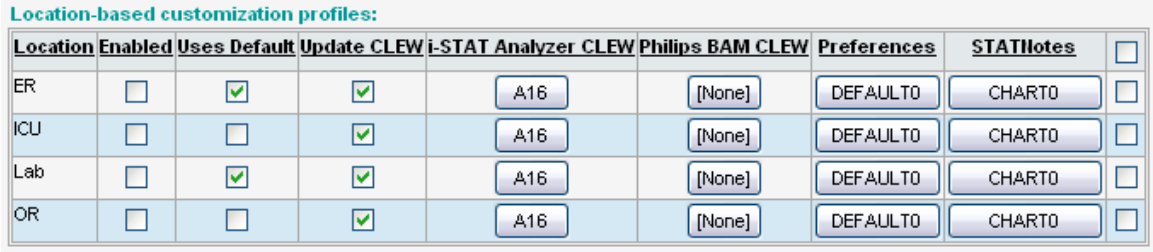

• Haga clic en la nueva versión de **CLEW** y, a continuación, haga clic en **OK**.

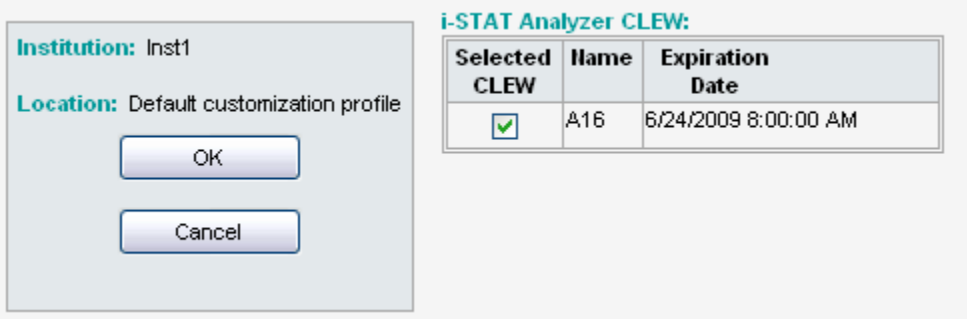

Responda OK a la pregunta que se muestra.

• En la columna "Default customization profile:" (Perfil de personalización predeterminado:) haga clic en la lista desplegable **i-STAT 1 Software**. Seleccione la versión de JAMS que coincida con la actualización del producto y haga clic en **OK**.

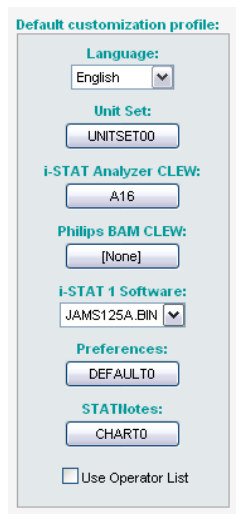

- **2.6:** Enable Customization (Permitir personalización).
	- • Si la casilla **Enable Customization** (Permitir personalización) todavía no se ha marcado, haga clic en la casilla situada junto a este valor.
	- En la sección "Location-based customization profile:" (Perfil de personalización basado en la ubicación), asegúrese de que la opción **Enabled** (Habilitado) está marcada para todas las ubicaciones desde las que desee realizar actualizaciones de software en sus i-STAT 1 Analyzers.
- **2.7:** Actualice el software en el i-STAT 1 Analyzer.
	- • Diríjase a la ubicación en la que se encuentren los i-STAT 1 Analyzer(s) que desee actualizar o póngase en contacto con alguien que se encuentre en esa ubicación y que pueda ayudarle a actualizar los analizadores.
	- • Pulse el botón **On/Off** (Encendido/apagado) en el analizador.
	- • Pulse la tecla **Menu** (menú) para acceder al menú Administration (Administración).
	- • Pulse **7 Utility** (Utilidad). Cuando se le solicite una contraseña, pulse **ENT**. Si esta acción no funciona, se requerirá una contraseña. Introduzca la contraseña definida por su centro y pulse **ENT**. Nota: Abbott Point of Care Inc. recomienda cambiar la contraseña predeterminada.
	- • Desde el menú Utility (Utilidad), pulse **3 Receive Software** (Recibir software). El mensaje "Waiting to send" (A la espera de envío) se mostrará en la pantalla del analizador.
- • Coloque el analizador en el descargador o en el descargador/recargador. **NO mueva el analizador hasta el paso 2.8.** El mensaje **Communication in Progress** (Comunicación en curso) se mostrará en la pantalla. Una vez que desaparezca, la pantalla del analizador permanecerá en blanco durante aproximadamente 5-10 segundos.
- • A continuación, el analizador mostrará una serie de 1 y 0 desplazándose por la pantalla, lo que significa que está recibiendo el software. Una vez que desaparezcan los 1 y los 0, la pantalla del analizador volverá a quedarse en blanco durante aproximadamente 5-10 segundos.
- • El mensaje **Waiting to send** (A la espera de envío) se mostrará en la pantalla del analizador seguido del mensaje **Communication in Progress** (Comunicación en curso) en la pantalla del analizador. Una vez que desaparezcan los mensajes, la pantalla del analizador se pondrá en blanco y el proceso de actualización habrá finalizado.
- **2.8:** Ejecute el simulador electrónico en el analizador. Cuando el simulador haya finalizado, se debería mostrar el mensaje **PASS** (Apto).
	- **Nota:** Si no se muestra el mensaje **PASS** (Apto), vuelva a ejecutar el simulador electrónico. Si se producen varios intentos fallidos con el simulador electrónico, póngase en contacto con el servicio de asistencia técnica de APOC. Para obtener información adicional sobre el funcionamiento del simulador electrónico, consulte la Sección 12 del Manual del i-STAT 1 System.

# *Enhorabuena.* **El proceso de actualización del primer i-STAT 1 Analyzer se ha completado.**

Revise las siguientes opciones para obtener más instrucciones.

- • Si no hay más analizadores para actualizar, el proceso habrá finalizado.
- • Si hay más analizadores para actualizar, regrese al paso **2.7**.

© 2023 Abbott. Todos los derechos reservados. Todas las marcas comerciales indicadas son marcas comerciales del grupo de empresas Abbott o de sus respectivos propietarios.